#### Server-side Web Development and Programming

Lecture 2: The Jakarta Tomcat Web Container and the NetBeans IDE

## Client-Server Web Architecture

- Client browser sends request for page to server
- Server sends **response** page and sends to client

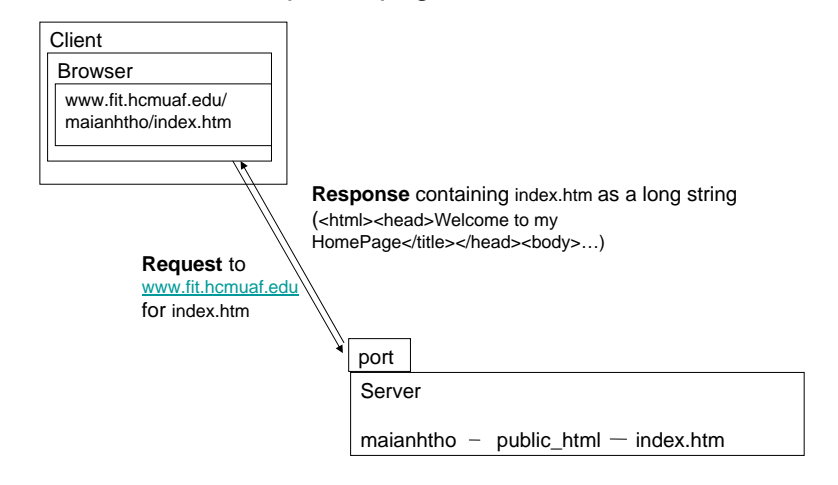

## Form Handling

Server must:

- Listen on port for requests
- <u>Parse</u> request to determine values of parameters
- <u>Generate</u> appropriate response page based on parameter values
- Send response page back to client

## Web Containers

- Program running continuously on server
- Runs code to handle requests
- Built-in methods for parsing requests, generating responses
- Handles other important functions:
	- Session tracking
	- Database access
	- Email generation
	- Security and encryption

#### Web Containers

- Jakarta Tomcat
	- Written in Java
	- NetBeans IDE
	- Acts as engine for <u>Java Server Pages</u> and <u>servlets</u>
- Microsoft IIS
	- Visual Basic/Visual C++
	- Active Server Pages

## Downloading the Java SDK

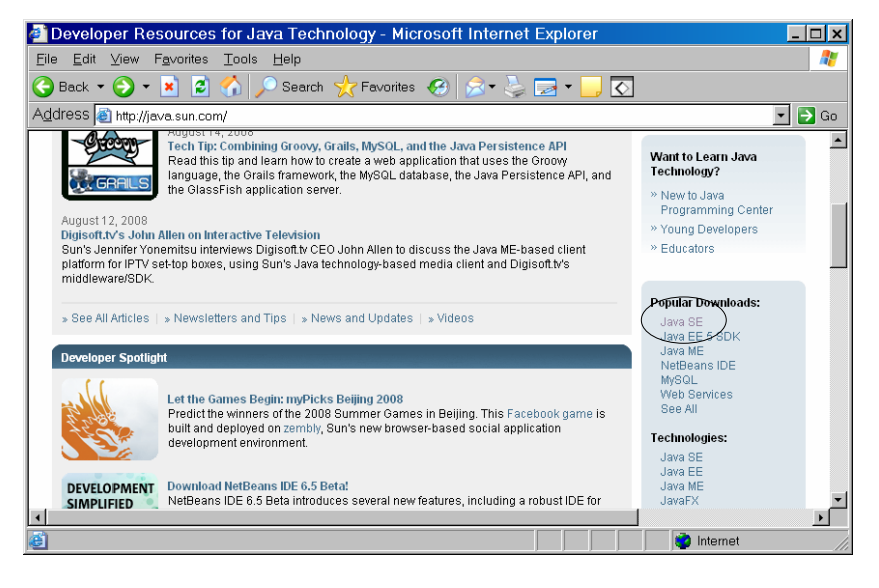

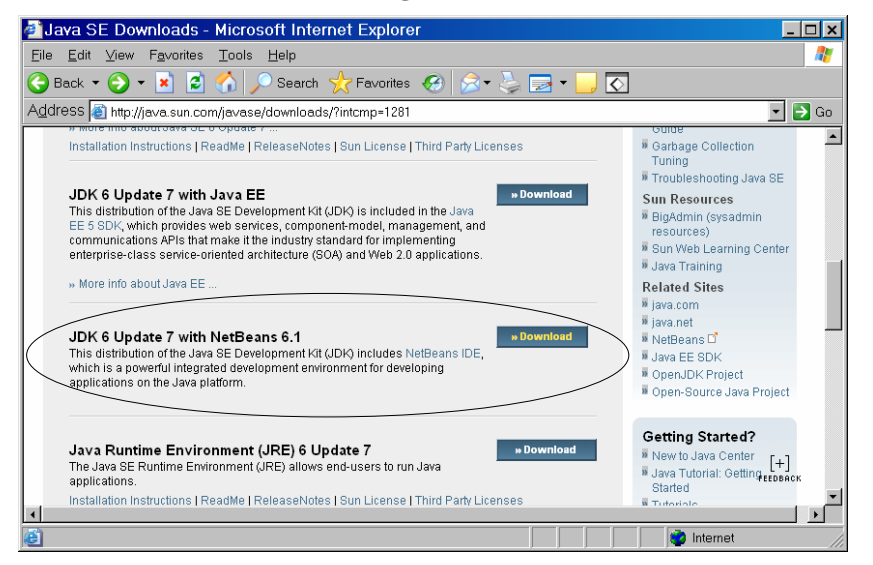

#### Downloading the Java SDK Downloading the Java SDK

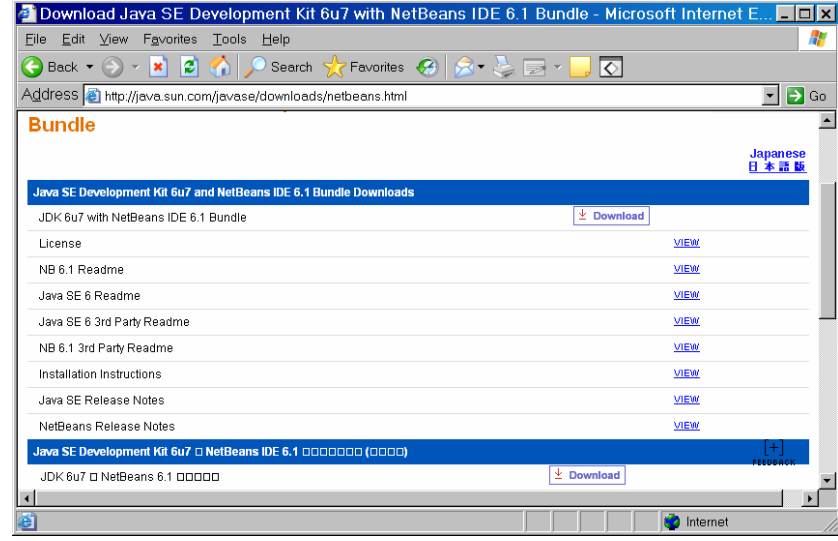

#### Downloading the Java SDK Downloading the Java SDK

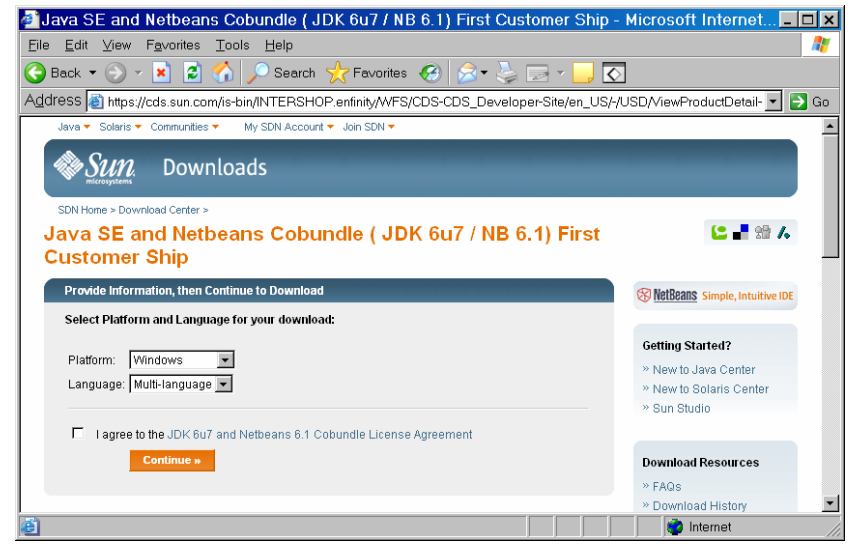

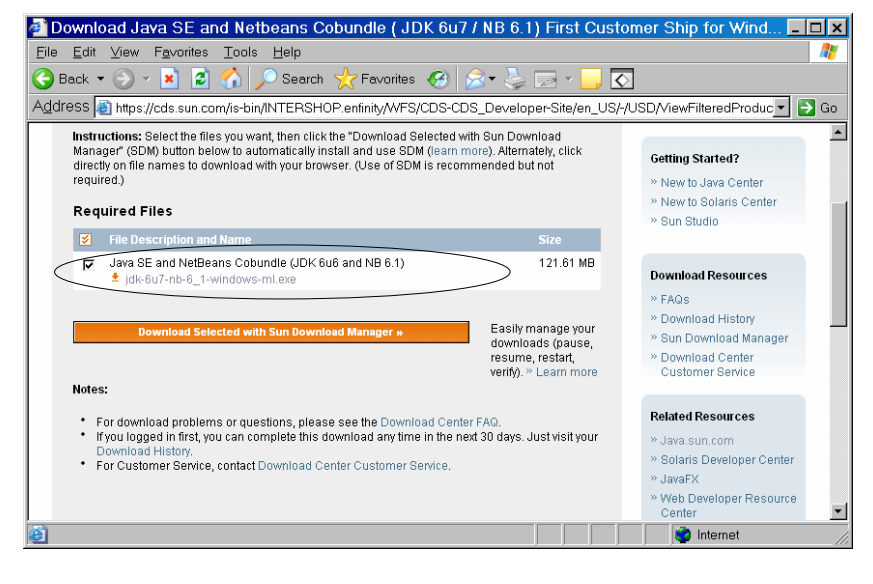

## Installing Tomcat

- Detailed Instructions in Chapter 2 (page 31)
- • Copy JAR files from Tomcat to Java Runtime Environment
	- Necessary for JSPs and servlets to compile

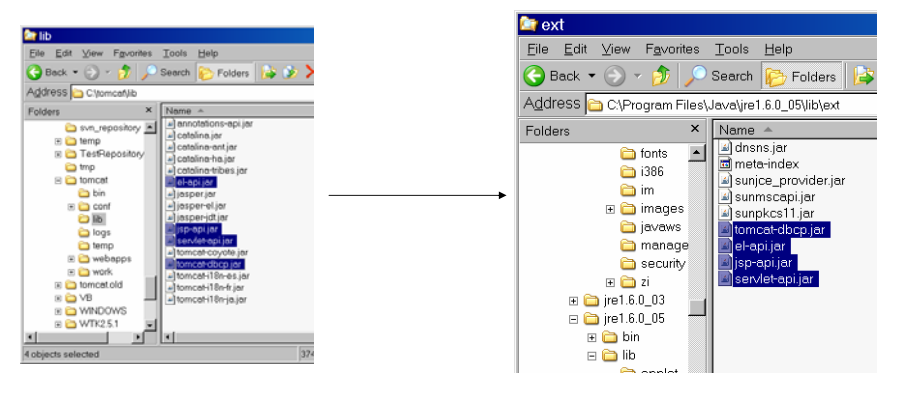

## Installing Tomcat

- Tell Tomcat where to look for Java (page 34)
	- Edit <u>catalina.bat</u> file in bin directory of Tomcat

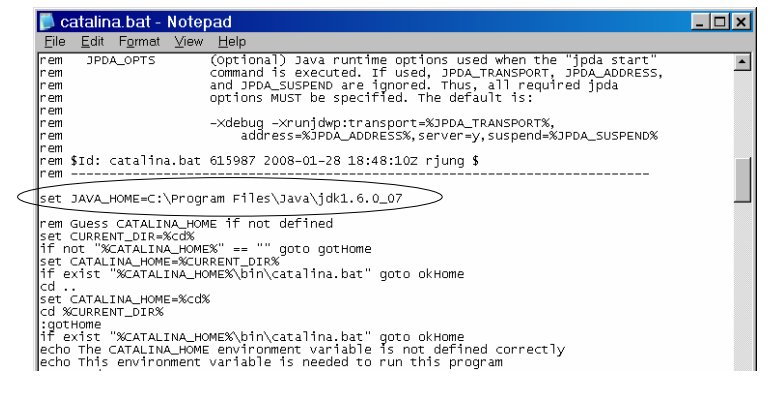

#### Testing Tomcat

- Start Tomcat
	- Execute <u>statup.bat</u> in bin directory

#### **De** bin  $\Box$   $\times$ File Edit View Fevorites Tools Help Æ Back + A + B Search  $\mathbb{F}$  Folders  $\mathbb{F} \otimes \mathbb{Z}$   $\mathbb{Z} \left[ \mathbb{H} \right]$   $\mathbb{F}$  $\boxed{\cdot}$   $\boxed{\cdot}$  Go Address C C\tomcat\bin Folders E Mindows NT  $\overline{\phantom{a}}$ l.. E MindowsUpdate  $\overline{\mathbf{a}}$  $\sqrt{3}$ E ■ WowWee **DWS\_FTP**  $\mathbb{E}$   $\mathbb{C}$  xerox service.bat setclasspath.bat setclasspath.sh ⊞ a Yahoo! Zero G Registry **E** Python24 **O QUARANTINE** L.  $\frac{1}{2}$  $\frac{1}{2}$  $\Box$  3j662 svn\_repository  $E$   $\bigoplus$  temp **E** TestRepository shutdown.sh shutdown.bat m<sub>o</sub>tmo

## Testing Tomcat

• This will open Tomcat control window

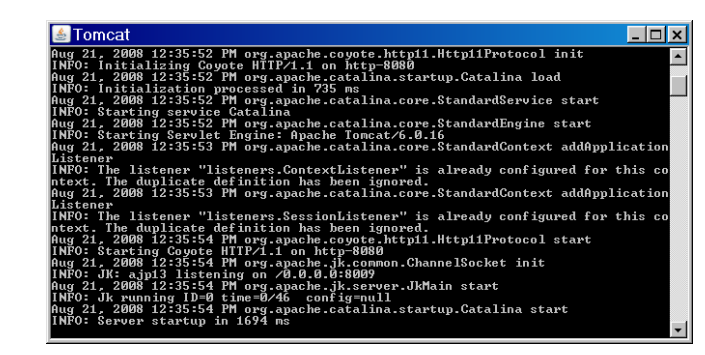

## Testing Tomcat

- Tomcat is now listening for requests!
	- Listening at port 8080 by default
- Test: enter http://localhost:8080/ in your browser

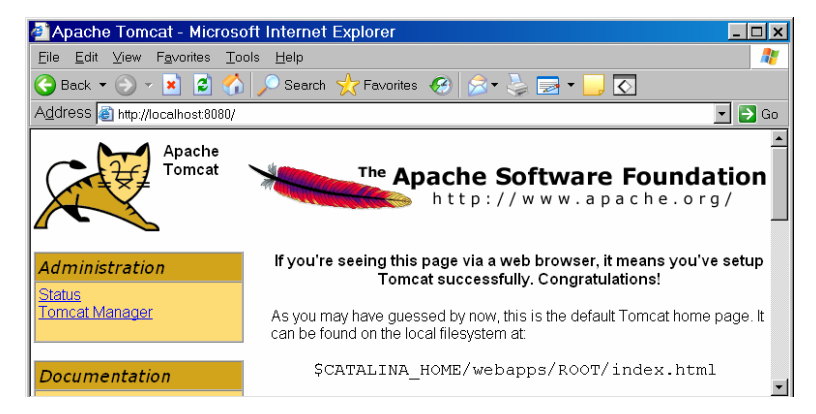

## Tomcat Structure

- Listens on port 8080 for requests
- Retrieves page requested
	- Must be part of its file structure in webapps directory
- Example: http://localhost:8080/
	- Sends request to <u>this machine</u> for <u>index.html</u> file in ROOT subdirectory of webapps

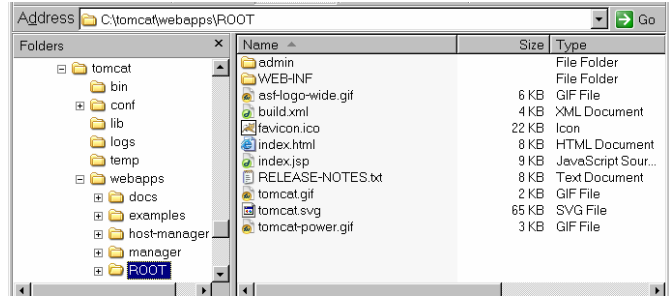

#### Tomcat Structure

• Another example:

http://localhost:8080/examples/jsp/simpletag/foo.jsp

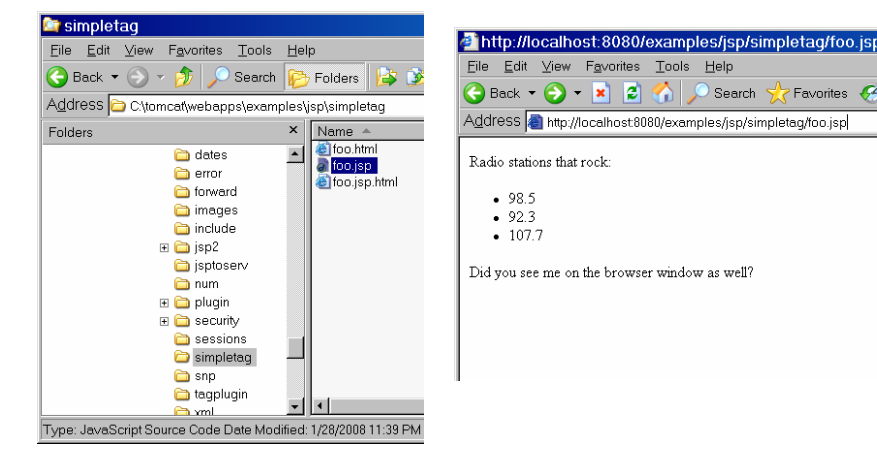

## Tomcat Structure

• Side point:

JSPs/servlets can display messages in Tomcat window (often used for diagnostics)

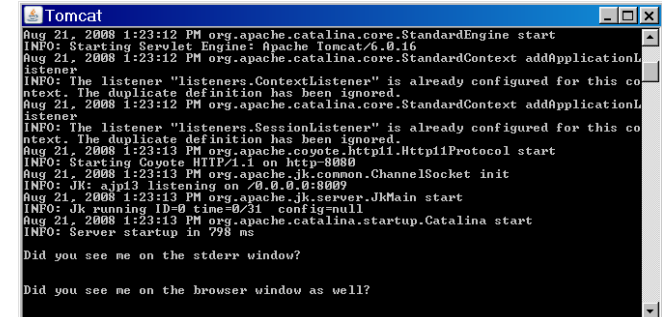

## Tomcat Structure

• Meaning of this URL: http://localhost:8080/examples/jsp/simpletag/foo.jsp Invoke server listening on port 8080 of this machineAccess this file in this subdirectory of the tomcat/webapps directory

## Tomcat Structure

• Side note: Usually refer to server on <u>another</u> machine http://www.hcmuaf.edu.vn/examples/jsp/simpletag/foo.jsp

> Invoke server at this remote URL

Access this file in this subdirectory of the tomcat/webapps directory

• For testing, often run client and server on same machine

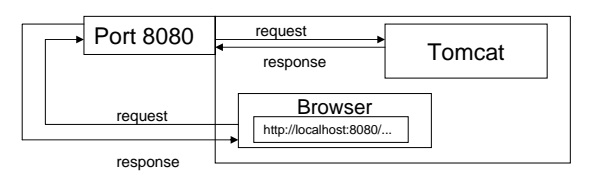

#### Tomcat Structure

- If requested page is server page/servlet, executes code embedded in page to generate corresponding html page
- Final html page sent as response

```
<HTML><HEAD><TITLE>cgi-bin 
response</TITLE></HEAD>
<BODY>PThank you for your order of 
<%= request.getParameter("quantity") %>
widgets!
\langle/P>
</BODY>
</HTML>
```
### The NetBeans IDE

- • Integrated Development Environment for Java Programming
	- Editing code (with hints)
	- Compiling code
	- Running code
- Good for JSP/servlet development
	- Allows easy development of web applications
	- Automatically interacts with Tomcat
	- No need to manipulate Tomcat file structure

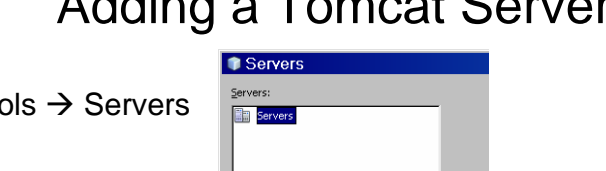

#### Adding a Tomcat Server

• Select Tomcat 6.0

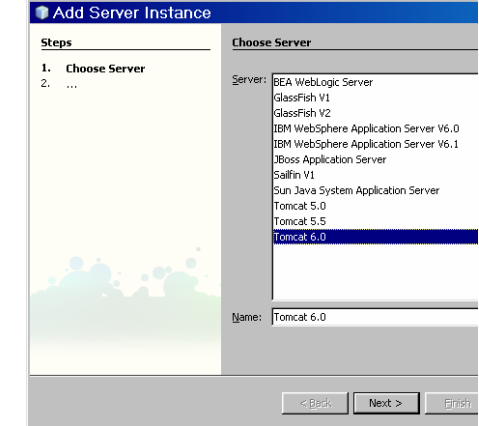

#### Adding a Tomcat Server

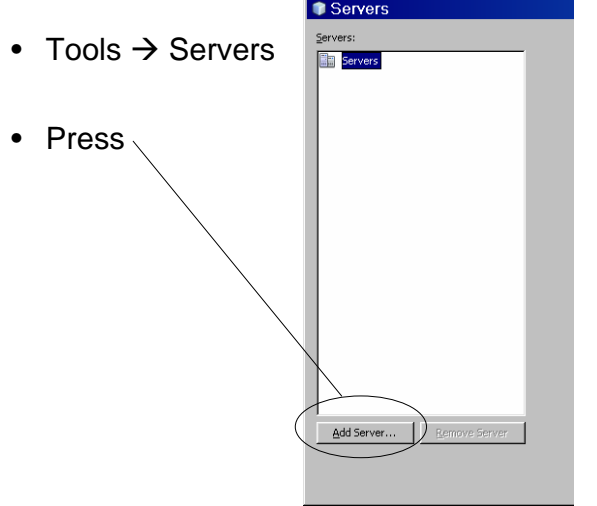

## Adding a Tomcat Server

- Enter the directory where you installed Tomcat
- Enter a name and a password for a "manager" role (we will use this more later)

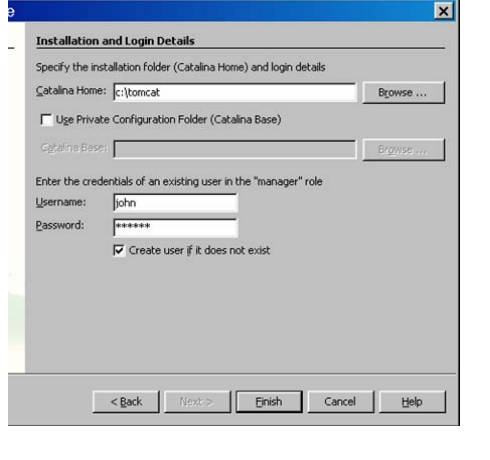

#### Adding a Tomcat Server

• By default, Tomcat listens at port 8080

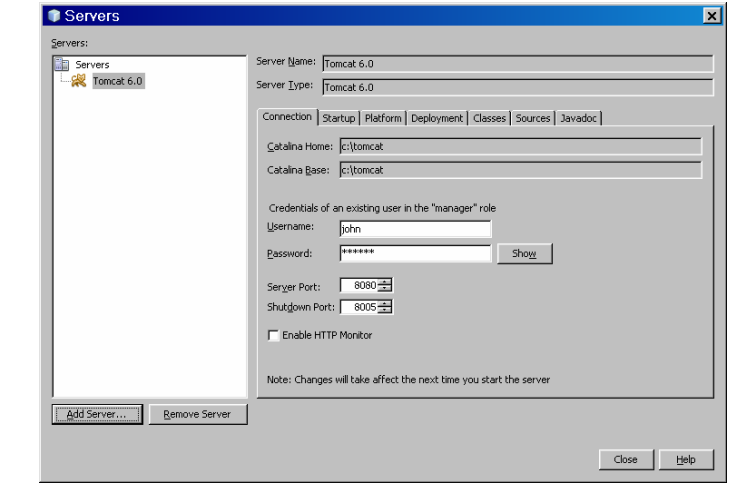

## Creating a Web Application

- In NetBeans: File  $\rightarrow$  New Project
- Choose <u>Web</u> and <u>Web Application</u>

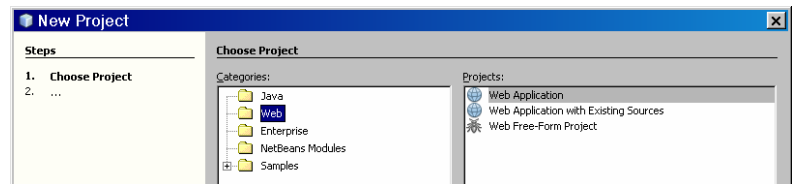

#### Creating a Web Application

- Give your project a name (I called this one "WidgetSite")
- Give it a location (I have put it in a directory called 6962)
- Make sure it is set as the Main Project

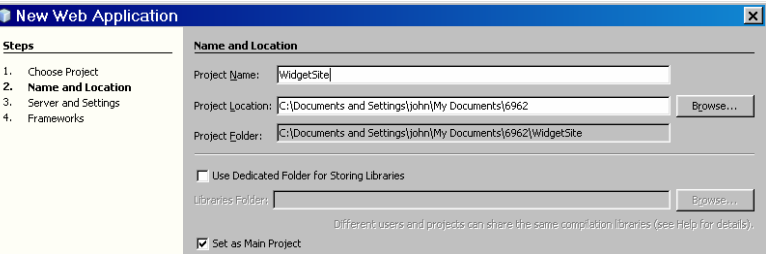

#### Creating a Web Application

- The final page shows information (such as which server this project uses)
- You can press "finish" at this point

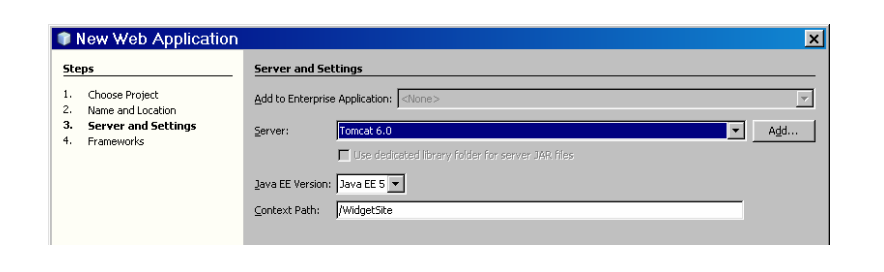

## Creating a Web Application

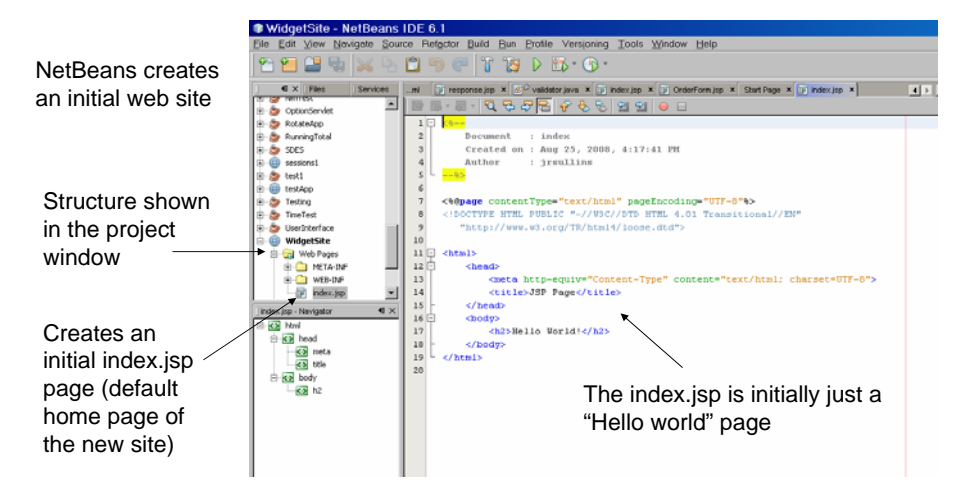

## Running a Web Application

- Running the site opens the index.jsp page
	- Can choose browser (and should test with all!)

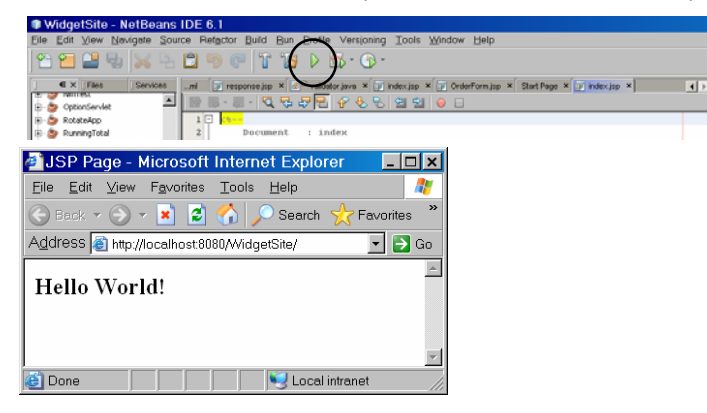

# Building a Web Application

• Modify and add files to create web site

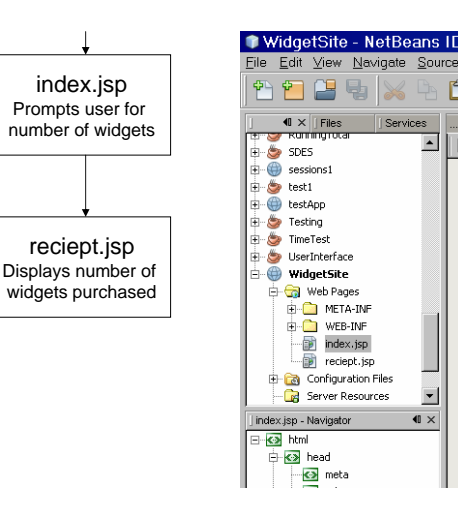

## Building a Web Application **Adding a JSP**

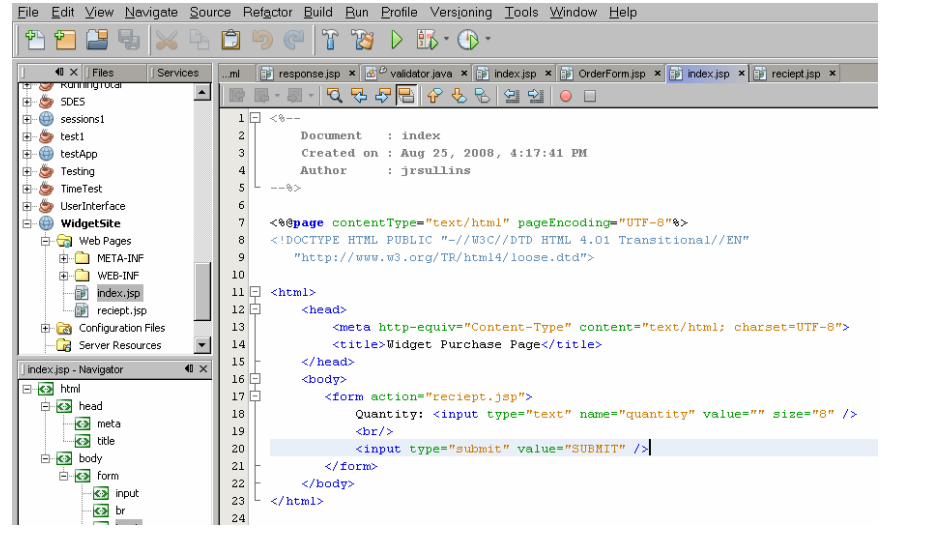

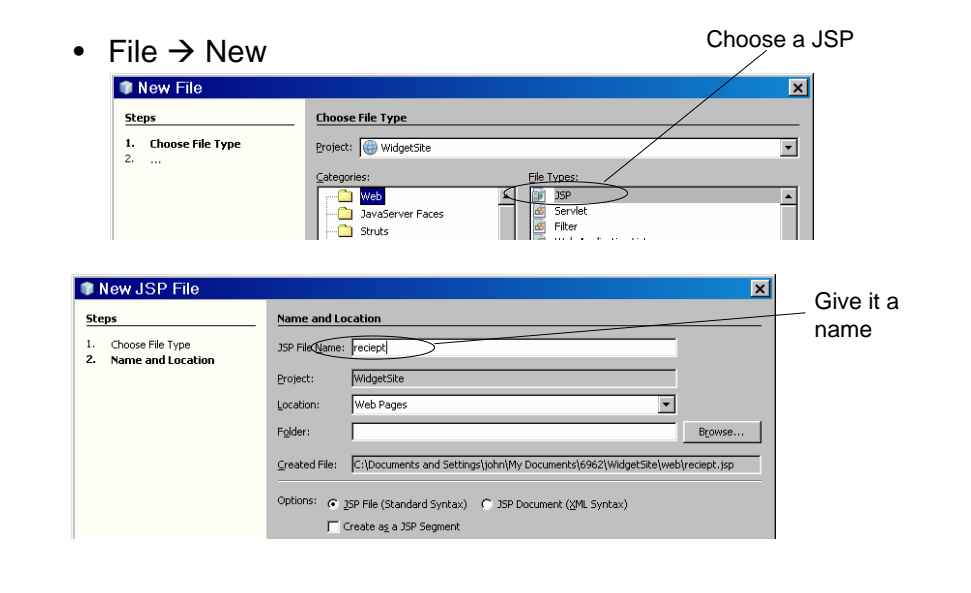

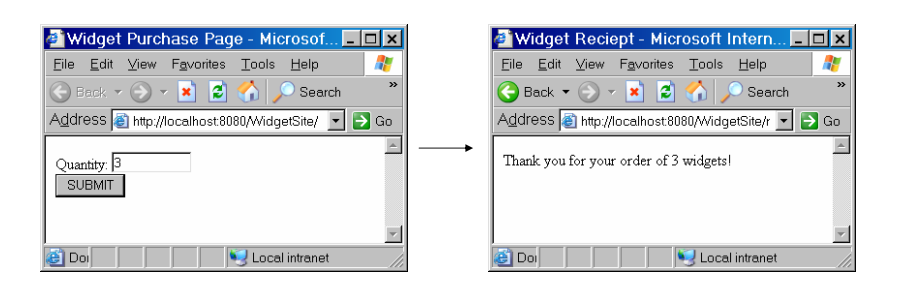

## Running the Site **National Company** Peploying your Site to Tomcat

- Right-click project and choose "Deploy"
- This copies all web site files into **build\web** subdirectory

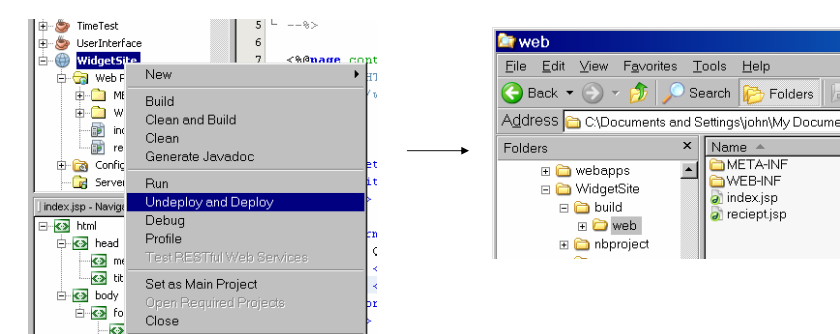

#### Deploying your Site to Tomcat

• Copy these files into a subdirectory of webapps in Tomcat

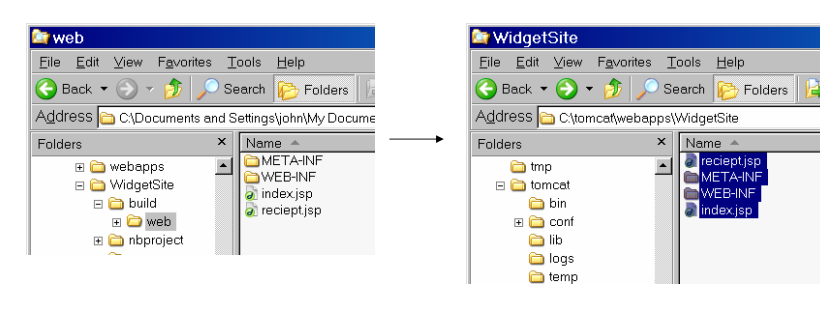

#### Deploying your Site to Tomcat

- Start Tomcat (after closing NetBeans)
- Go to http://localhost:8080/WidgetSite in browser

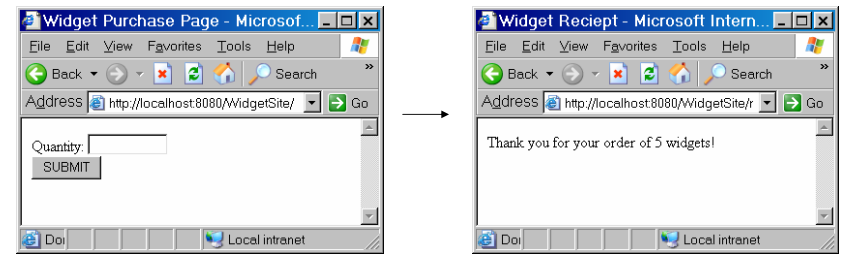